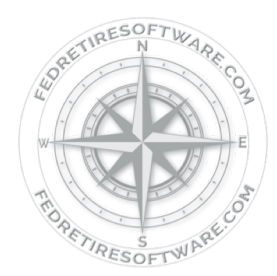

# **DOWNLOAD & ACTIVATION PROCEDURE:**

## **Desktop Edition**

### **Step 1**

## Download Software

- $(1)$  If you haven't already downloaded the program[, click here](http://www.fedretiresoftware.com/activations.html)
	- a) If you are currently activated and are just updating your program, you will not lose your activation.
	- b) When given the option to Run or Save, click Run.
	- c) If you get a "not commonly downloaded" warning, click Actions, More Options, Run Anyway.
- ② Follow the on-screen prompts to complete the download. (i.e. accept terms, click Next as prompted, Finish, etc.)
	- Ø If you are only using the 14-Day Free Trial, you do not need an activation code and the program is available for use immediately upon download.
	- $\triangleright$  If you have purchased a Personal Plus or Professional edition, these require activations so please proceed with the activation instructions below.

### **Please Note:**

- ❖ Works on Windows 7, 8 & 10 computers
- v **[If you use a Microsoft Surface tablet or Google Chromebook, you'll need to use our web](https://fedretireonline.com/)  edition.**
- $\bullet$  Due to the high level of security, government computers will likely block the installation of this software and may need a dedicated port during activation.

#### Step 2 Request Activation

- ① Double click the program icon that is now on your desktop to open the program
- ② Click on the **red** Activation tile on the *Home Screen*
- ③ Select license edition (*radio button at the top*)
	- Ø If Professional, enter advisor information and click OK
- ④ Request an activation code (*in the Request the Code section*)
	- a. Enter PayPal Transaction ID *(or name of purchaser)*
		- a. If a Personal Plus: enter first name, last name and email address
		- b. If a Professional: enter email address where you would like your
		- code sent
	- c. Click Submit\*\*
- ⑤ You will receive an email with two activation codes

*\*\* If email fails, click "Copy Request" button & paste all information in an emai[l to ActivationDepartment@FedRetireSoftware.co](http://FedRetireSoftware.com)m*

#### Step 3 Enter Activation Codes

- ① Enter Activation Codes (*in the Enter the Code section, must be exact*)
	- a. Customer ID: **XXXXXXX**
	- b. Activation Code: **XXXXXXXX**
	- c. Click Submit
- ② Program will automatically restart to complete activation process